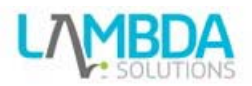

Configurable Reports is a 3<sup>rd</sup> party plugin that functions as a block. The block expands Moodles reporting capability by allowing the creation of custom reports from a template system or custom written SQL code. Here is some information on how to use the configurable reports.

# **To a add a repor rt**

Reports can exist at the site level or course level. To create a report go to the front page or enter a course and follow the steps listed.

# **Add a report**

- Turn editing on
- From the add a block area select "Configurable Reports"
- When the block is added to the page click manage reports

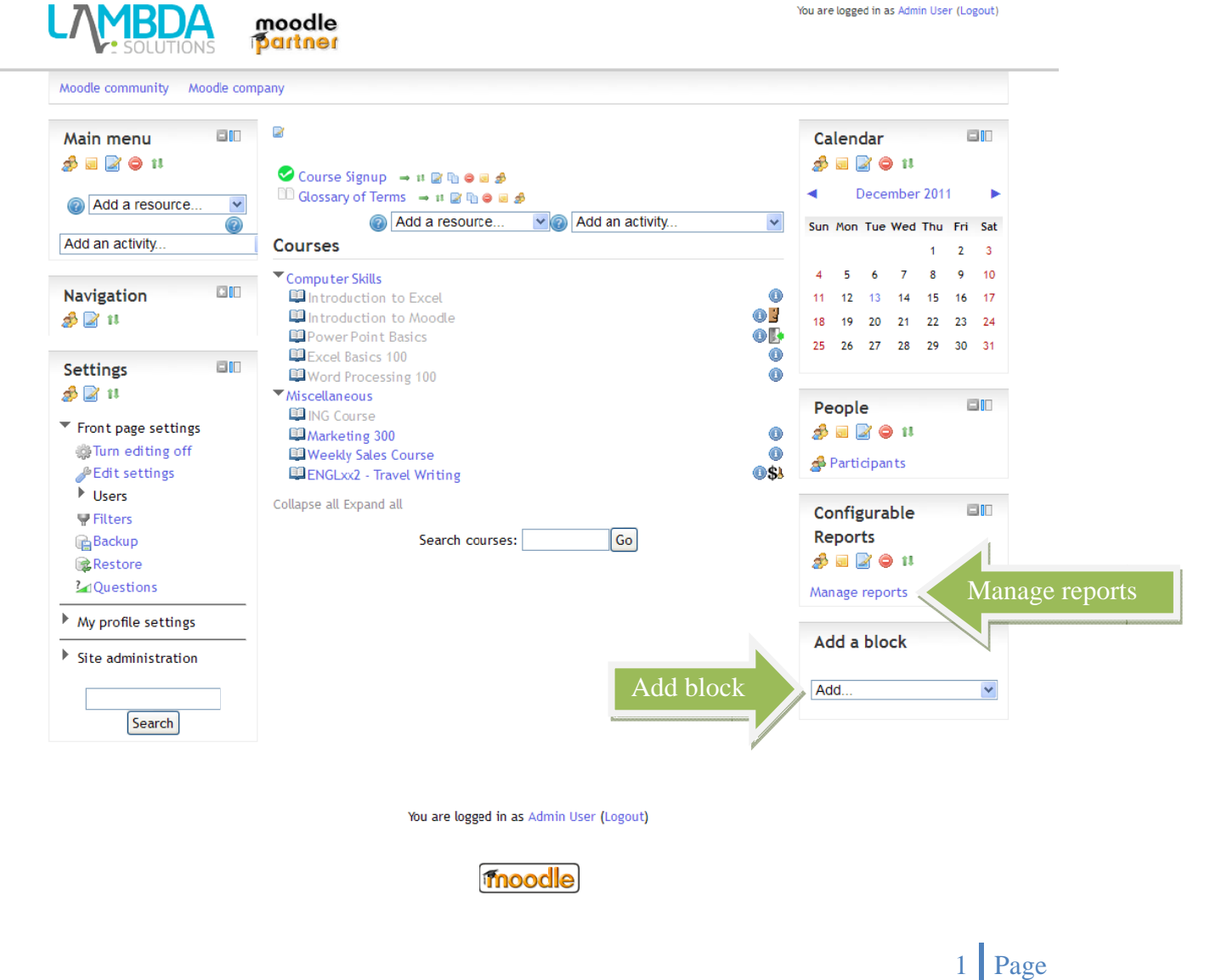

You are logged in as Admin User (Logout)

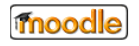

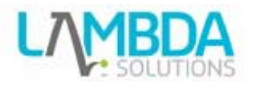

## **Click "Add report"**

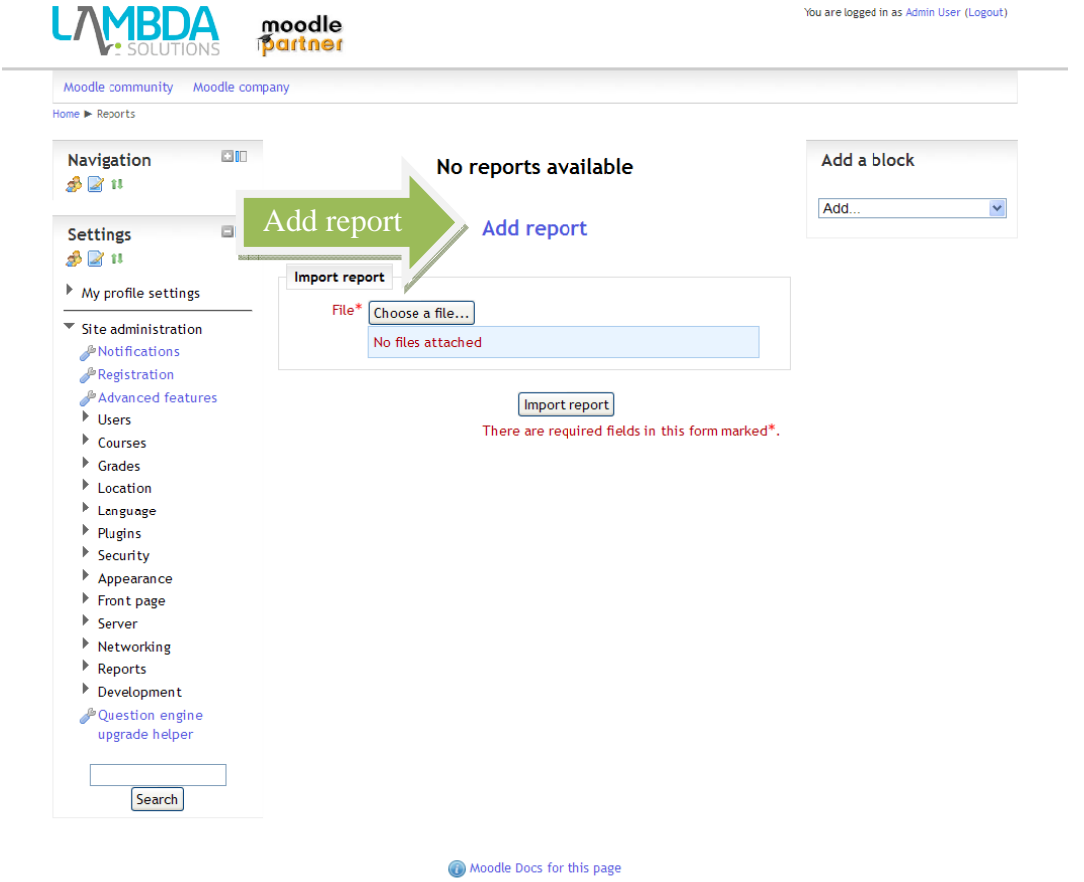

You are logged in as Admin User (Logout)

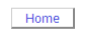

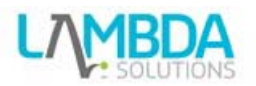

Fill in a name, summary, type, and pagination. Check off if ordering is enabled by JavaScript and if the report is exportable as ODS and XLS formats. For this example Type of report is Courses report, pagination 0, and ordering, exporting for ODS and XLS are checked off.

### **Report T Types**

- o Courses reports, with information regarding courses.
- o Categories reports, with information regarding categories. A courses report can be embedded in this type of report.
- o Users reports, with information regarding users and their activity in a course.
- o Timeline reports, this is a special type of report that displays a timeline. A course or user report can be embedded in this timeline showing data depending on the start and end time of the current row.
- o Custom SQL Reports, custom SQL queries.

#### **For Pagin nation**

Number of records to show in each page. Zero means no pagination.

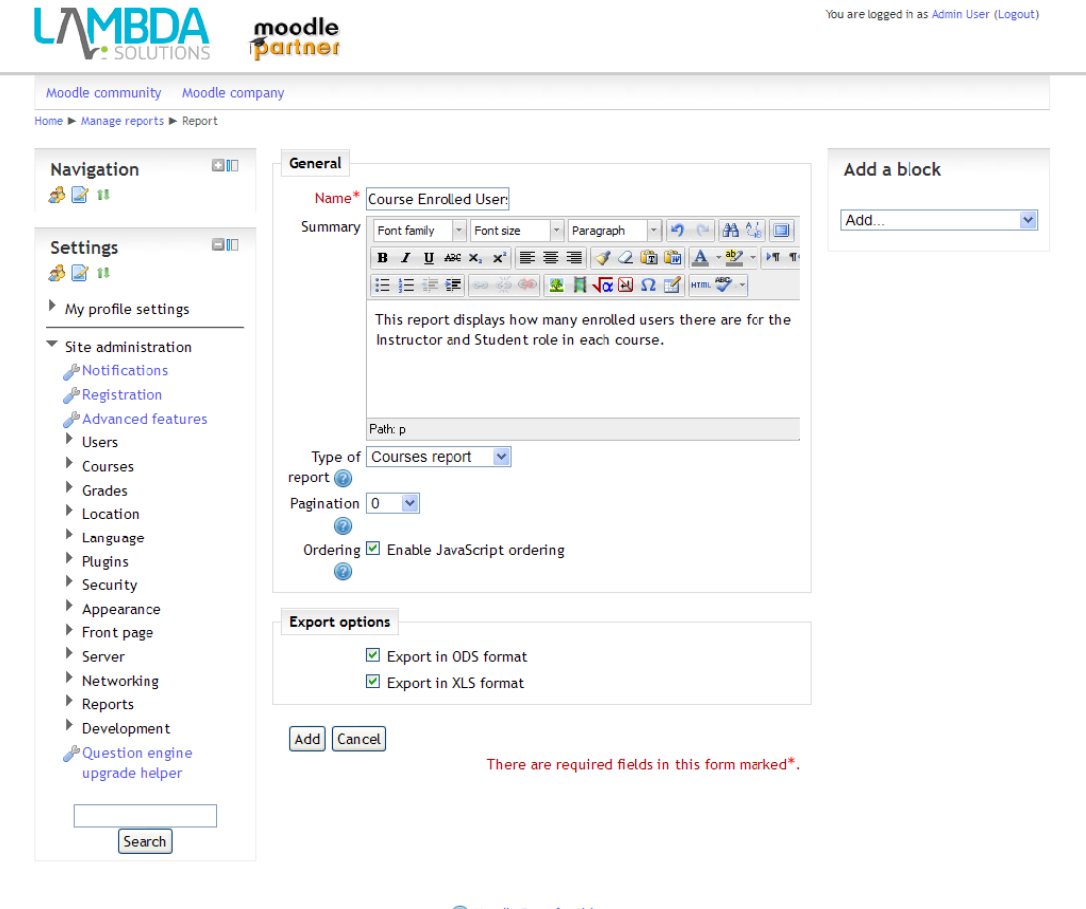

Moodle Docs for this page

You are logged in as Admin User (Logout)

Home

![](_page_3_Picture_0.jpeg)

The Next step is to add columns which are the different fields or pieces of information being reported on. For the example Course field is selected then > fullname > name: Courses

- Add more columns for the number of users with role > teacher > name: Instructors
- Add more columns for number of users with role > student > name: Students

![](_page_3_Picture_4.jpeg)

![](_page_4_Picture_0.jpeg)

- **Conditions tab:** Here you can define the conditions (i.e. only courses from this category, only users from Spain, etc. You can add a logical expression if you are using more than o ne condition n.
- **Ordering tab:** Here you can choose how to order the report using fields and directions
- **· Filters tab:** Here you can choose which filters will be displayed. A filter lets a user to choose columns from the report to filter the report results. **Filters tab:** Here you can choose which filters will be displayed. A filter lets a user to<br>choose columns from the report to filter the report results.<br>**Template tab:** You can modify the report's layout by creating a temp
- template see the replacement marks you can use in header, footer and for each report record using the help buttons or the information displayed in the same page.
- **Permissions tab:** Here you can choose who can view a report. You can add a logical expression to calculate the final permission if you are using more than one condition.

![](_page_4_Picture_621.jpeg)

**Calculations tab:** here you can add calculations for columns, i.e: average of number of users enrolled in courses

For this example average was selected > Instructors and another calculation of Average > Students

![](_page_5_Picture_0.jpeg)

You are logged in as Admin User (Logort)

6 Page

. Plot - Graphs tab: Here you can add graphs to your report based on the report columns and values. For the example pie was selected > name: Courses value: students

![](_page_5_Picture_28.jpeg)

• View report tab: is the area to go and view the results of the report. LZMBDA moodle

![](_page_5_Picture_29.jpeg)

You are logged in as Admin User (Logout) Home